# **Récupérer les fichiers élèves et professeurs avec le logiciel Charlemagne**

## **Fiche technique PMB n° 3.1.1** (ex-3.1.3)

**Objectif** : Récupérer au secrétariat les données élèves et celles des adultes (enseignants et personnel) de l'établissement pour les importer dans PMB

**Applications utilisées** : Charlemagne Administration (logiciel de secrétariat) ; PMB (Administration)

Avant de passer au secrétariat, bien lire la fiche **PMB 3.1 : Remettre le prêt en route. Importer les lecteurs** pour bien préciser le contenu souhaité de vos fichiers !

## Table des matières

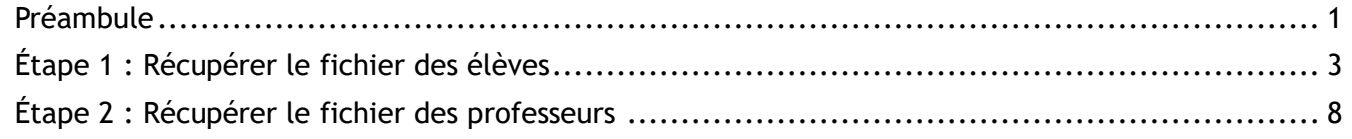

# <span id="page-0-0"></span>**Préambule**

• Le fichier doit être au format xls, xlsx, ods ou csv (séparateur point-virgule). Encodage Europe occidentale (Windows-1252/WinLatin 1). Pour l'import, le fichier final devra être au format .csv ou .txt

• Le fichier doit contenir les informations ci-dessous (les champs entre crochets sont facultatifs) *Note : Si vous ne pouvez pas extraire certains champs obligatoires avec le logiciel du secrétariat, remplacez-les par des colonnes vides.*

## **Pour les élèves :**

[Numéro identifiant];**Nom;Prénom;Rue;Complément de rue;Code postal;Commune;Téléphone; Année de date de naissance;Classe;Sexe**;[Email];[login;mdp];[Prof Principal]

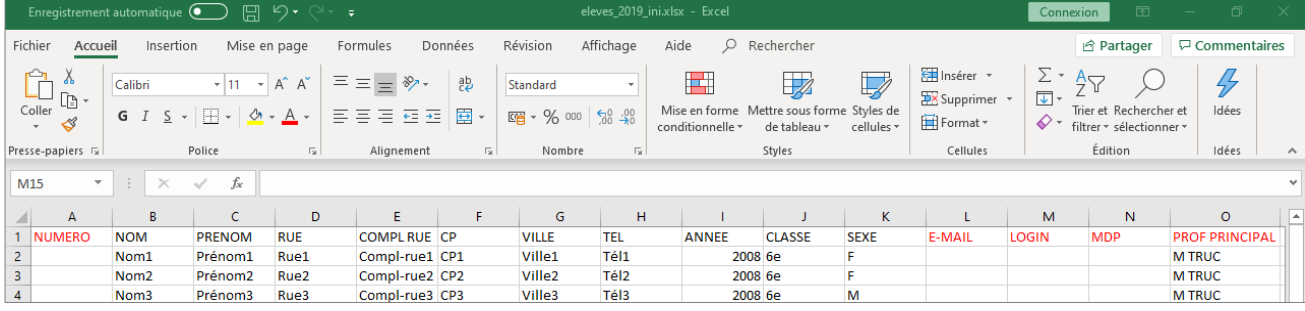

## **Pour les profs**

[Numéro identifiant];**Nom;Prénom;adresse1;adresse2;Code postal;Commune;Téléphone; Année de Date de naissance;Sexe**;[Email];[login;mdp]

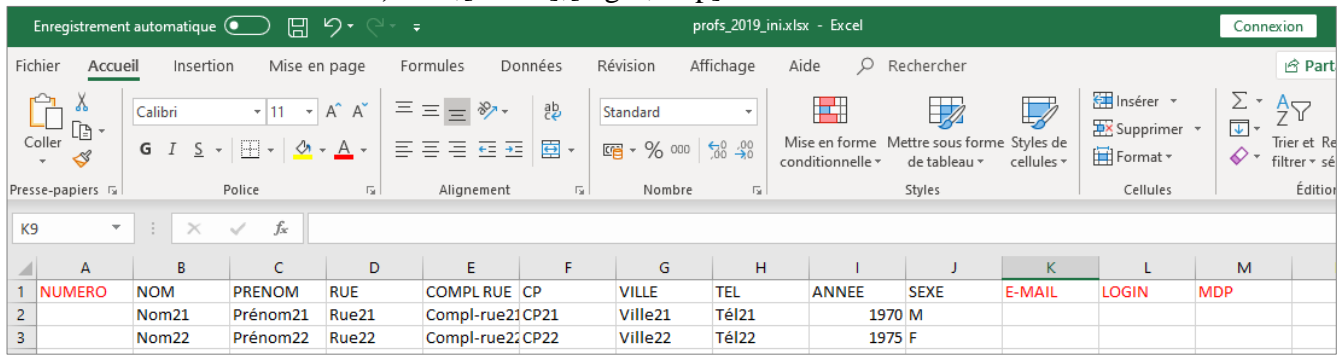

## **L'ordre et le nombre des champs doivent être respectés.**

Les champs qui ne sont pas entre crochets sont obligatoirement présents même s'ils ne sont pas renseignés (10 au total). Des colonnes vides peuvent être insérées à la place des champs que vous ne souhaitez pas récupérer.

#### *Numéro identifiant ?*

*Conserver les codes établissement (codes Aplon, par exemple) n'a d'intérêt que si vous utilisez les cartes de self des élèves pour enregistrer les prêts.*

*Attention : si vous avez utilisé les codes établissement l'année précédente et que vous avez créé des nouveaux lecteurs en cours d'année, PMB a pu leur attribuer des numéros qui suivent les codes de l'établissement. À la rentrée de nouveaux élèves peuvent avoir ces mêmes numéros comme codes établissement. Dans ce cas, un nouvel élève peut remplacer la fiche d'un professeur ou d'un élève créé au cours de l'année précédente. Si ce lecteur avait un prêt en cours, il sera ré-attribué au nouvel élève.*

*Si vous avez des prêts en cours, vérifiez qu'ils ne sont pas attribués à des lecteurs entrés manuellement en cours d'année.*

#### **Attention : Conformité RGPD**

Afin d'être en conformité avec le Règlement Général de Protection des Données, vous devez :

1) informer votre chef d'établissement que vous utilisez des données personnelles d'élèves et de professeurs dans la base PMB du CDI et préciser quelles données vous exploitez et à quelle fin.

2) limiter l'utilisation des données personnelles au strict nécessaire. A minima : Nom, Prénom, Classe.

Si les autres données (en particulier adresses et numéros de téléphone) ne sont pas utiles, remplacez-les par des colonnes vides dans votre fichier d'import ou supprimez le contenu de ces colonnes.

# <span id="page-2-0"></span>**Étape 1 : Récupérer le fichier des élèves**

Dans le logiciel Charlemagne, allez dans **Administration** > **Traitement** > **Editions** > **Paramétrage**

**1) Créer un modèle d'extraction** (réutilisable tous les ans)

**1.1)** Cliquez sur **Nouvelle édition** (feuille blanche à droite)

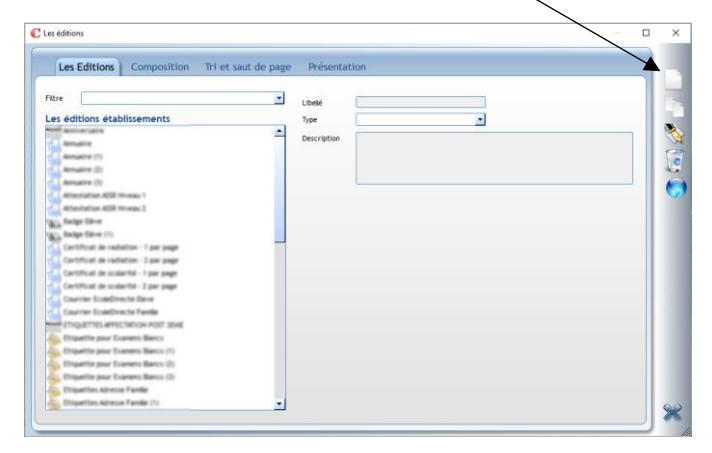

**1.2)** Indiquez un Libellé : Export-eleves-PMB par exemple *(sans préciser l'année)*

## Choisissez le Type : **Liste**

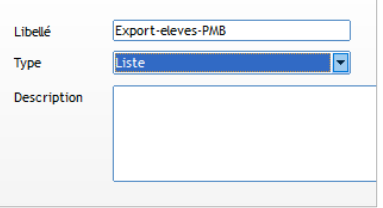

**1.3)** Dans l'onglet **Composition**, choisissez **Les Rubriques** à extraire, pour cela recherchez à gauche de l'écran dans **Les rubriques disponibles** et insérez-les à droite avec la flèche bleue ou un double-clic

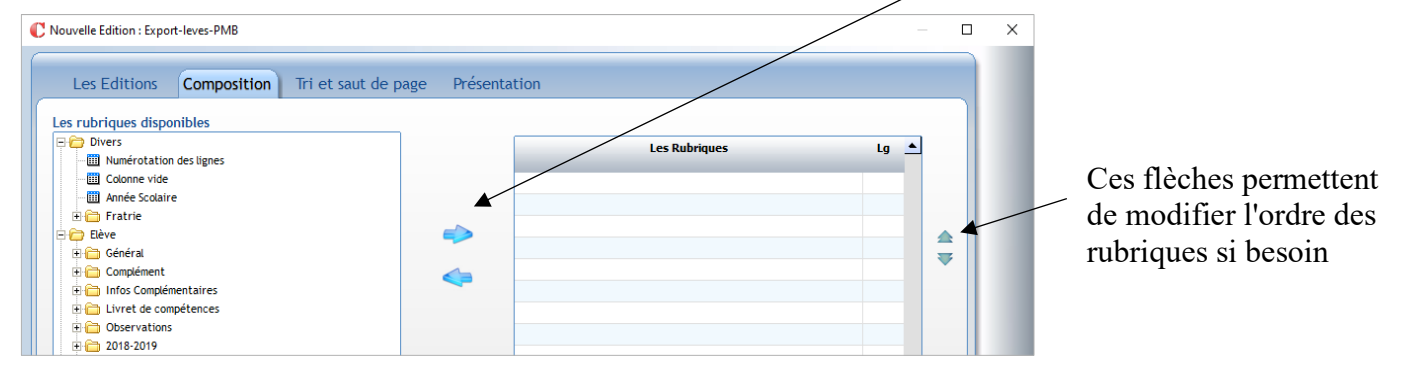

dans l'ordre :

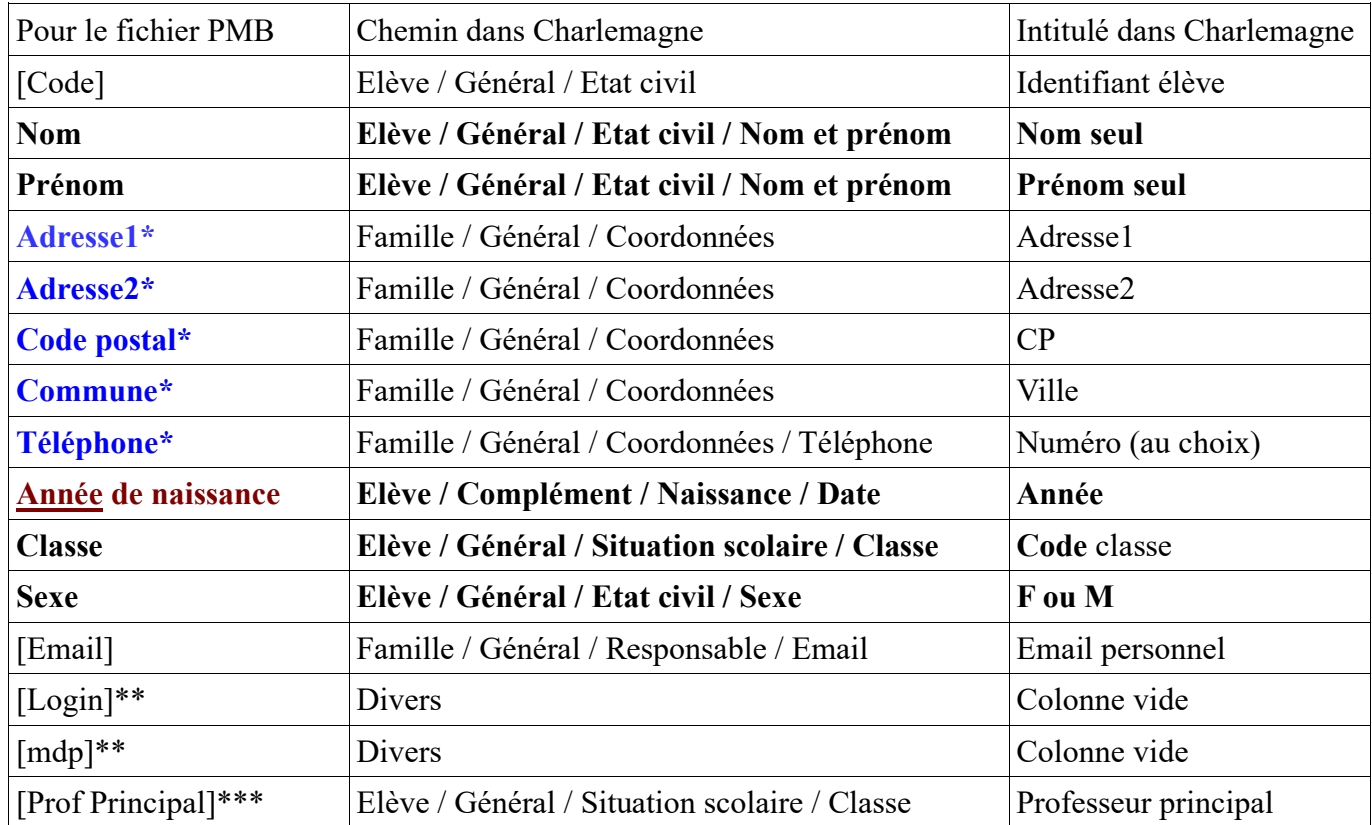

[...] les champs entre crochets sont facultatifs

\* Remplacez les champs signalés avec \* par des colonnes vides (dans la rubrique Divers) si vous ne souhaitez pas avoir de données à caractères personnels.

\*\* Si vous souhaitez que les login et mot de passe des élèves dans PMB soient les mêmes que ceux attribués pour d'autres applications, prévoir 2 colonnes vides pour les ajouter dans le fichier avant l'import car ils ne sont pas présents dans Charlemagne.

\*\*\* Civilité Nom Prénom dans la même colonne

Voici deux exemples, mais vous pouvez faire d'autres choix :<br>  $Ex. 1 : A$ vec les 15 champs sélectionnés  $Ex. 2 : A$ vec *Ex. 2 : Avec les 10 champs obligatoires + le prof principal* 

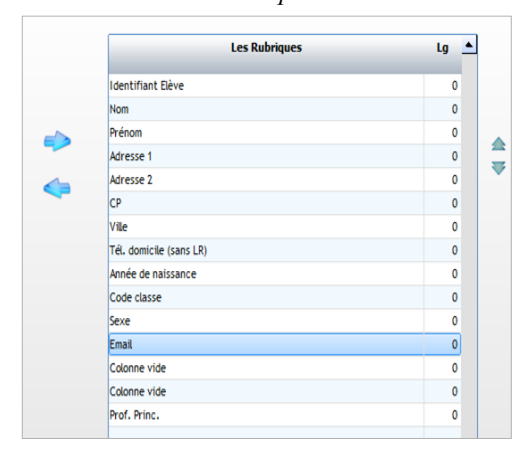

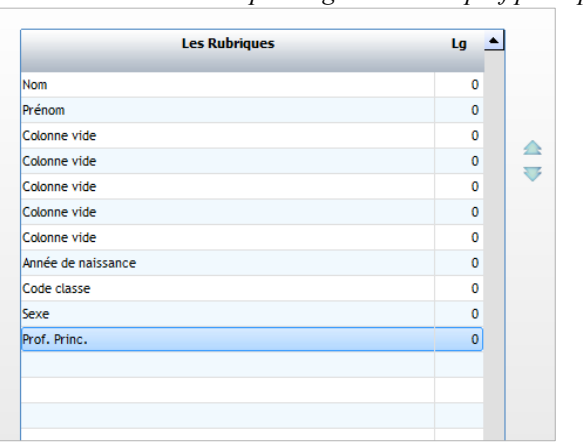

## **1.4)** Dans l'onglet **Tri et saut de page**

Comme précédemment, recherchez dans les **Les rubriques disponibles** (à gauche) et insérez à droite les rubriques suivantes : Modification de l'édition : Export-eleves-PMB

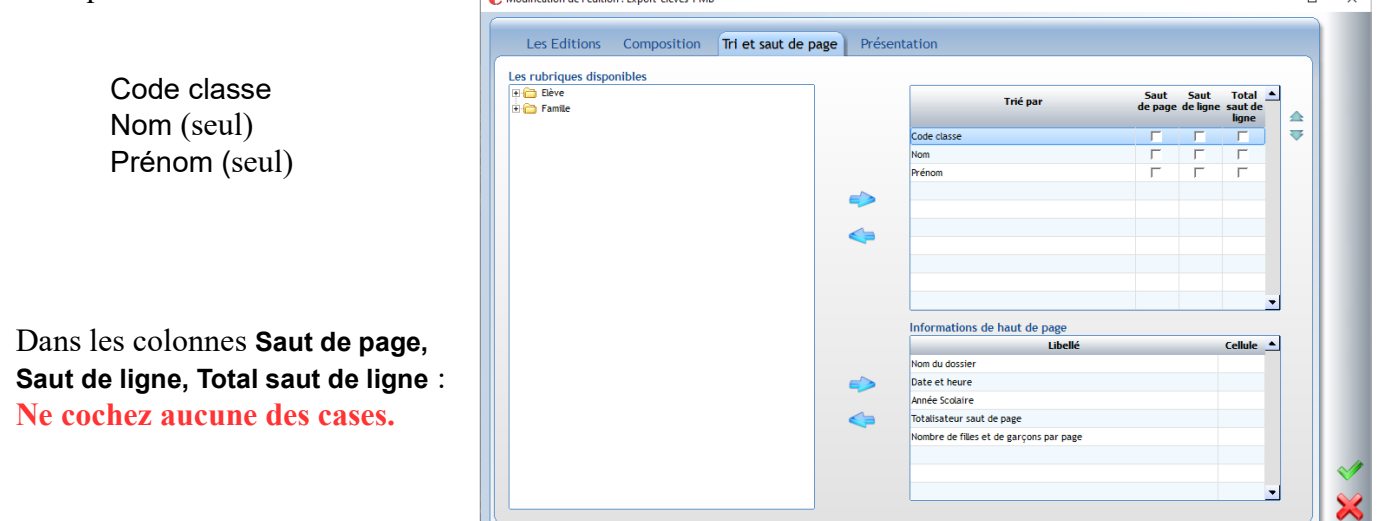

## **1.5)** Dans l'Onglet **Présentation**

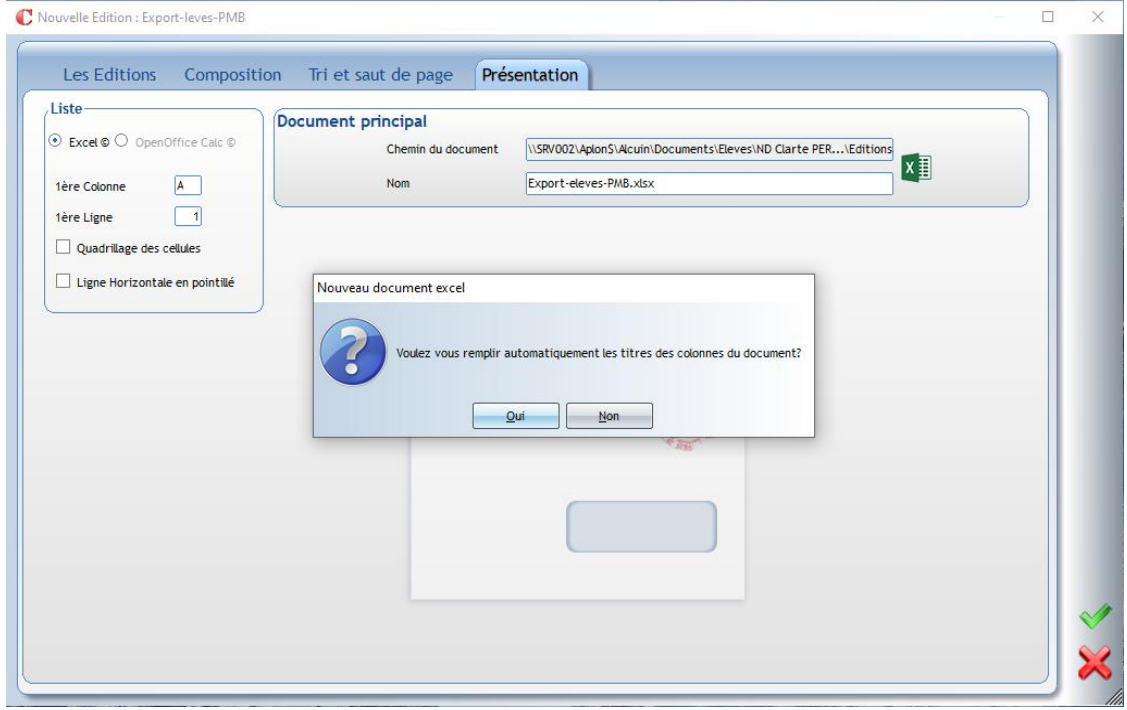

- Dans **Liste** (à gauche), choisir le format Excel,

1ère Colonne : **A**

1ère Ligne : **1** (*pour ne pas avoir de lignes vides, ni le libellé des champs dans le fichier Excel*)

## - Dans **Document principal**

Nommez votre document avec un nom significatif : Export-élèves-PMB.xlsx par exemple (*sans préciser l'année*)

Cliquez sur la coche verte en bas à droite pour enregistrer.

Répondre « **Oui** » à la question « Ce document n'existe pas, désirez-vous le créer ? » Puis répondre « **Non** » à la question « Voulez-vous remplir automatiquement les titres des colonnes du document ? »

Le modèle est prêt !

**Fiche technique PMB n° 3.1.1.** : Récupérer les fichiers élèves et professeurs avec Charlemagne 08/09/2023 *5/10* Assistance&Mutualisation PMB - Enseignement catholique de Bretagne *https://www.citedoc.net/* Le modèle peut être modifié à tout moment en cliquant sur la plume.

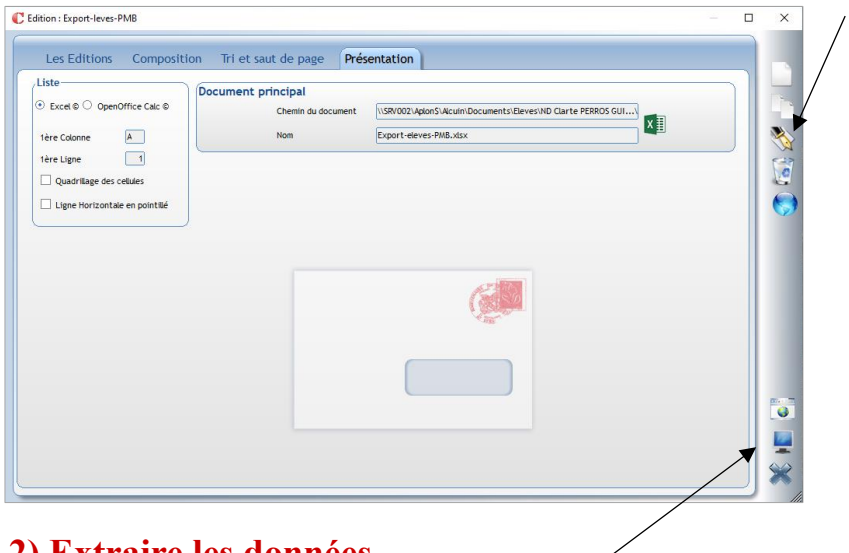

## **2) Extraire les données**

Cliquez sur l'icône représentant un écran

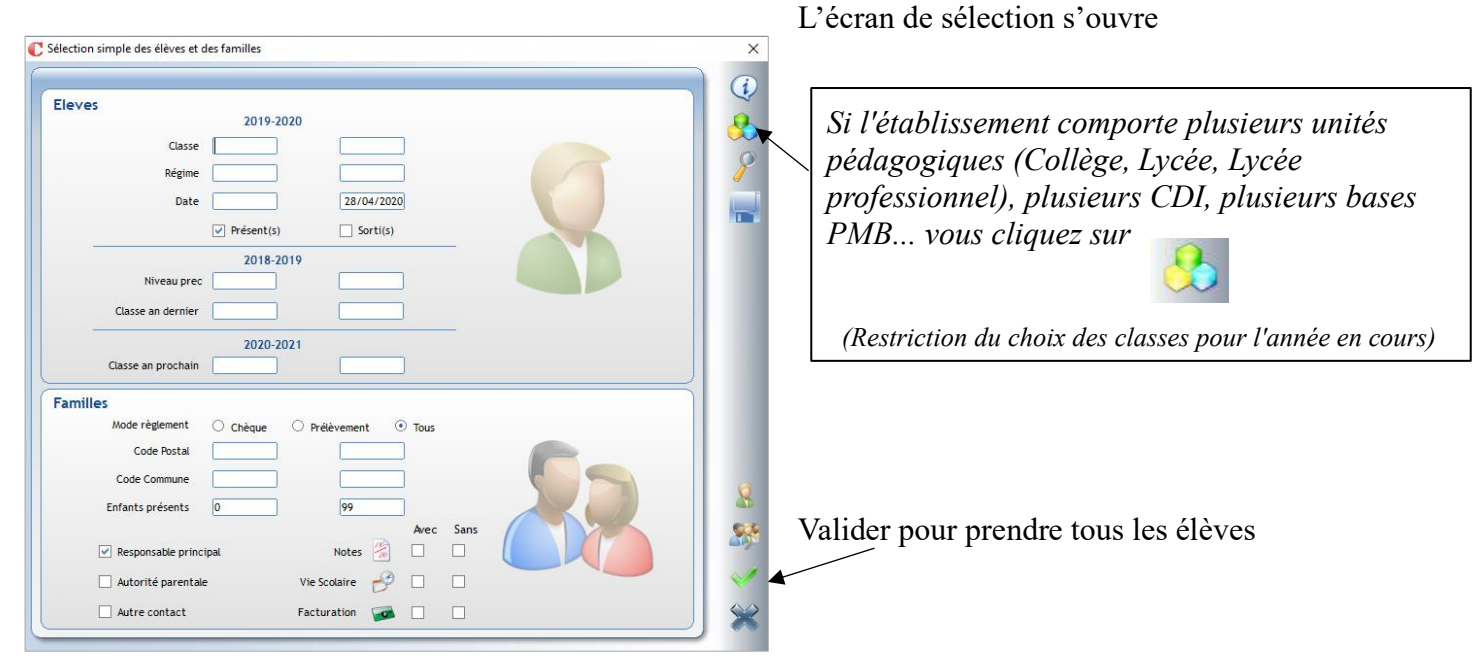

## Le fichier Excel s'ouvre :

 $6$   $7$   $6$ 

*Ex. 1 : avec les 15 champs (colonnes A à O)*

*Ex. 2 : avec les 10 champs obligatoires + prof principal (colonnes A à K)*

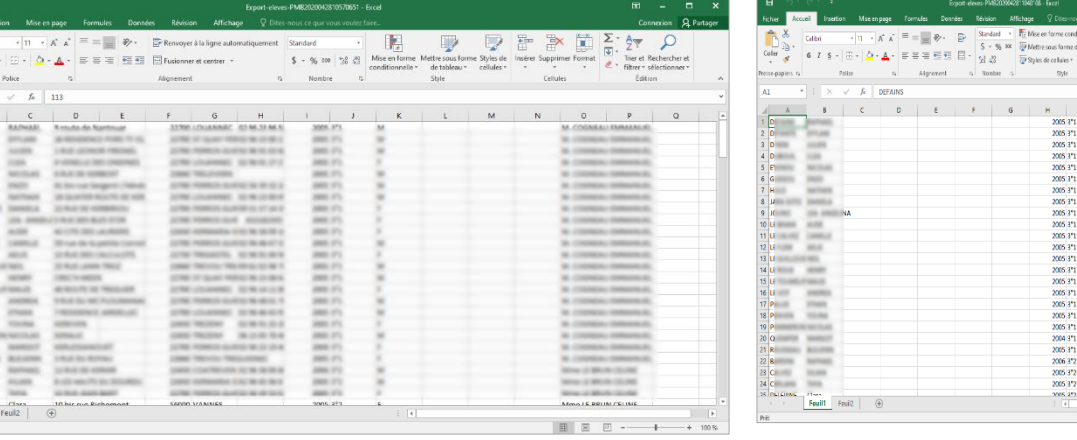

**Fiche technique PMB n° 3.1.1.** : Récupérer les fichiers élèves et professeurs avec Charlemagne 08/09/2023 *6/10* Assistance&Mutualisation PMB - Enseignement catholique de Bretagne *https://www.citedoc.net/*

## **3) Enregistrer le fichier au format .csv**

*Note 1 : Vous devez avoir le premier élève sur la première ligne, sinon il faut supprimer les lignes (vides ou avec les libellés des champs) qui précèdent. Ou bien vous corrigez votre modèle dans l'onglet Présentation.*

Nommez votre fichier en ajoutant l'année scolaire (par exemple : Export-eleves-PMB2020.csv)

Choisissez le format CSV (séparateur : point virgule) (\*.csv) dans le champ type.

Enregistrez le fichier sur une clé usb ou sur le bureau pour l'envoyer par mail... Le principe est de pouvoir le récupérer pour importer les élèves dans PMB.

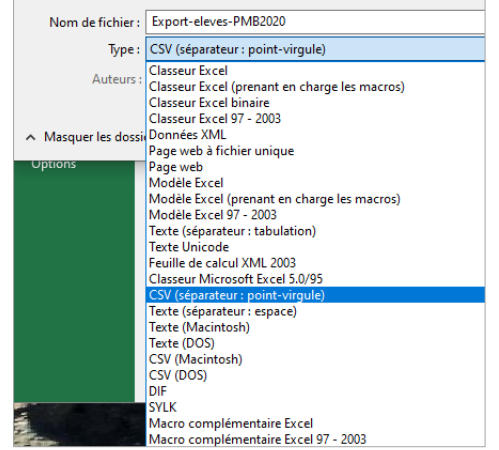

Au moment de l'enregistrement deux messages d'avertissement Excel s'affichent :

Vous cliquez sur OK et sur OUI Microsoft Excel  $\times$ Le type de fichier sélectionné ne prend pas en charge les classeurs qui contiennent plusieurs feuilles. • Pour enregistrer seulement la feuille active, cliquez sur OK r Pour enregistrer toutes les feuilles, procédez feuille après feuille en leur attribuant des noms de fichiers différents ou bien sélectionnez un type de fichier qui prenne en charge plusieurs feuilles. Annuler OK Microsoft Excel  $\times$ Vous risquez de perdre certaines fonctionnalités de votre classeur si vous l'enregistrer en tant que CSV (séparateur : point-virgule). Voulez-vous continuer à utiliser ce format ?  $O<sub>U</sub>$ Non Aide

*Note : Vous pouvez aussi enregistrer le fichier au format .xslx pour le vérifier et le réenregistrer tranquillement au format .csv une fois de retour au CDI.*

Avant l'import, il est préférable de bien vérifier la conformité du fichier. Voir la **fiche PMB 3.1** pour la suite des opérations.

# <span id="page-7-0"></span>**Étape 2 : Récupérer le fichier des professeurs**

Dans le logiciel Charlemagne, allez dans **Administration > Adultes > Editions**

**1) Créer un modèle d'extraction** (réutilisable tous les ans)

**1.1)** Cliquez sur **Nouvelle édition** (feuille blanche à droite)

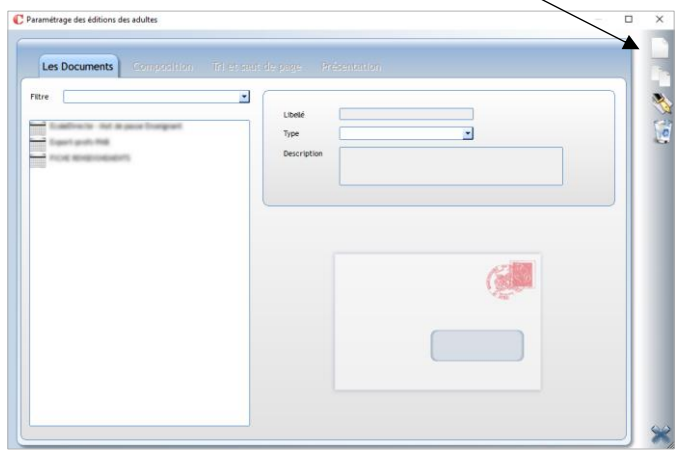

**1.2)** Indiquez un Libellé : Export-profs-PMB par exemple *(sans préciser l'année)*

**1.3)** Dans l'onglet **Composition**, choisissez **Les Rubriques** à extraire, pour cela recherchez à gauche de l'écran dans **Les rubriques disponibles** et insérez-les à droite avec la flèche bleue ou un double-clic

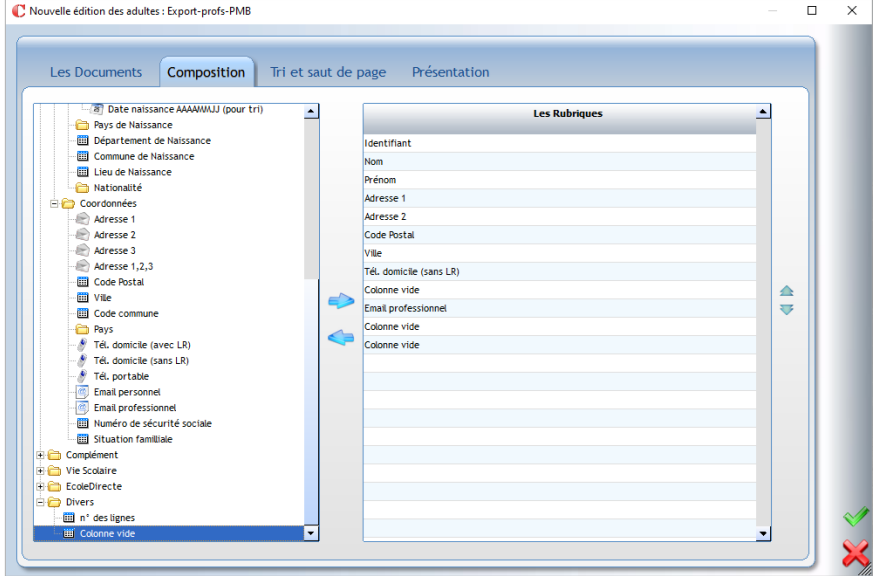

dans l'ordre demandé :

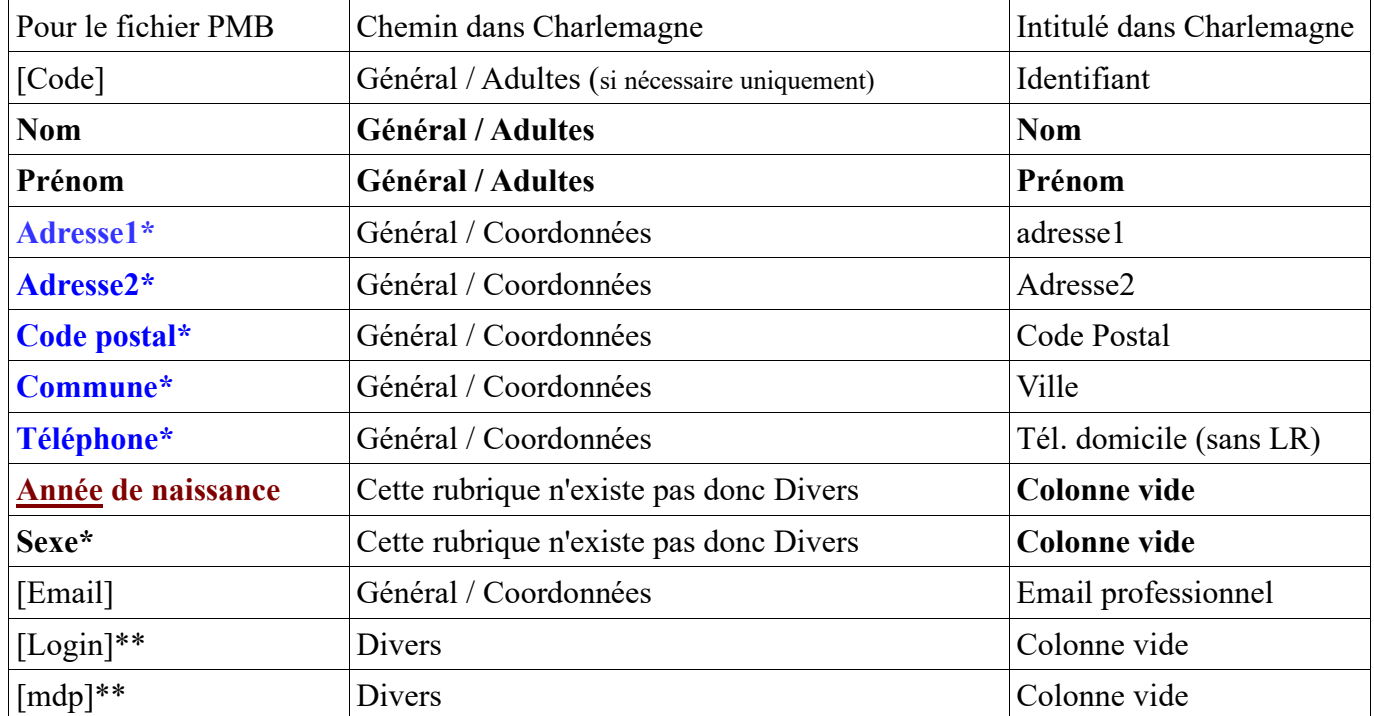

\* vous pouvez remplacer les champs signalés avec \* par des colonnes vides (dans la rubriques **Divers) si vous ne souhaitez pas avoir ces données à caractères personnels. Année de naissance et Sexe ne sont pas des champs prévus dans Charlemagne, il faut les remplacer par des colonnes vides.**

\*\* Si vous souhaitez que les login et mot de passe des profs dans PMB soient les mêmes que ceux attribués pour d'autres applications, prévoir 2 colonnes vides pour les ajouter dans le fichier avant l'import car ils ne sont pas présents dans Charlemagne.

## **1.4)** Dans l'onglet **Tri et saut de page**

Comme précédemment, recherchez dans les **Les rubriques disponibles** (à gauche) et insérez à droite les rubriques suivantes :

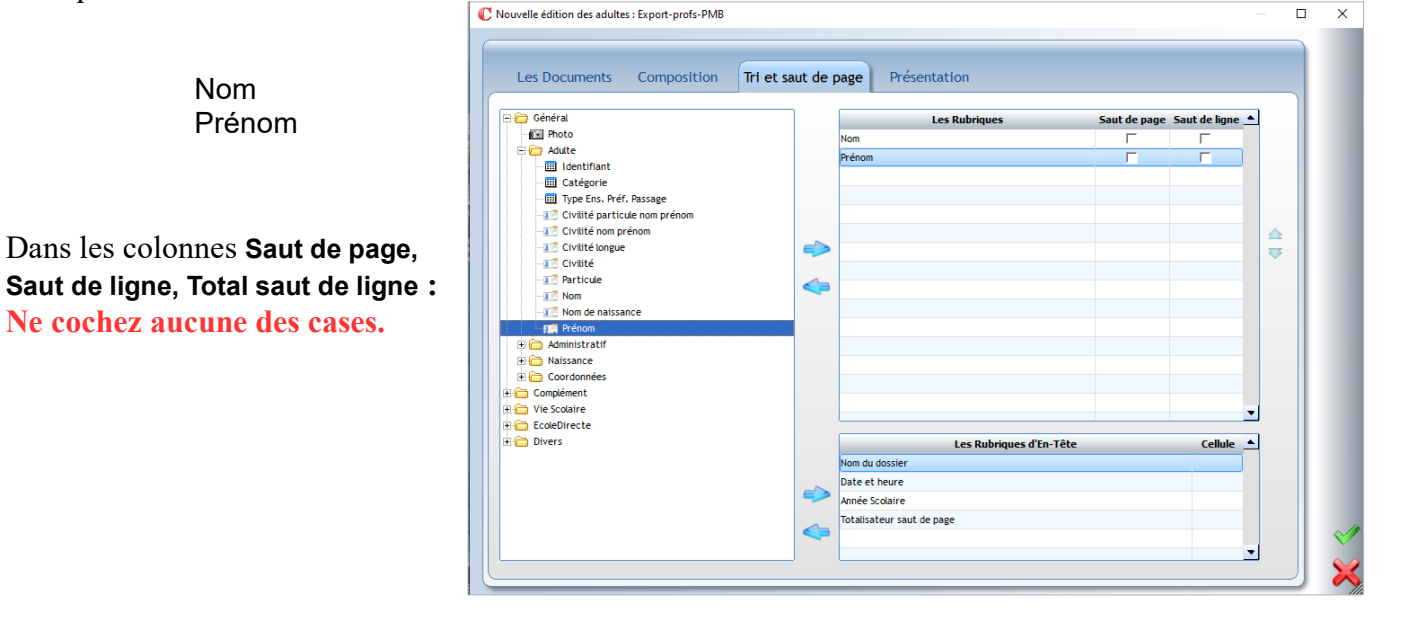

## **1.5)** Dans l'Onglet **Présentation**

- Dans Liste (à gauche), choisir le format Excel,

1ère Colonne : **A**

1ère Ligne : **1** (*pour ne pas avoir de lignes vides, ni le libellé des champs dans le fichier Excel*)

- Dans **Document principal**

Nommez votre document avec un nom significatif :

Export-profs-PMB.xlsx par exemple (*sans préciser l'année*)

## **2) Extraire les données**

- **2.1)** Cliquez sur l'icône écran (en bas à droite)
- **2.2)** Sélectionner les adultes présents à la rentrée scolaire,

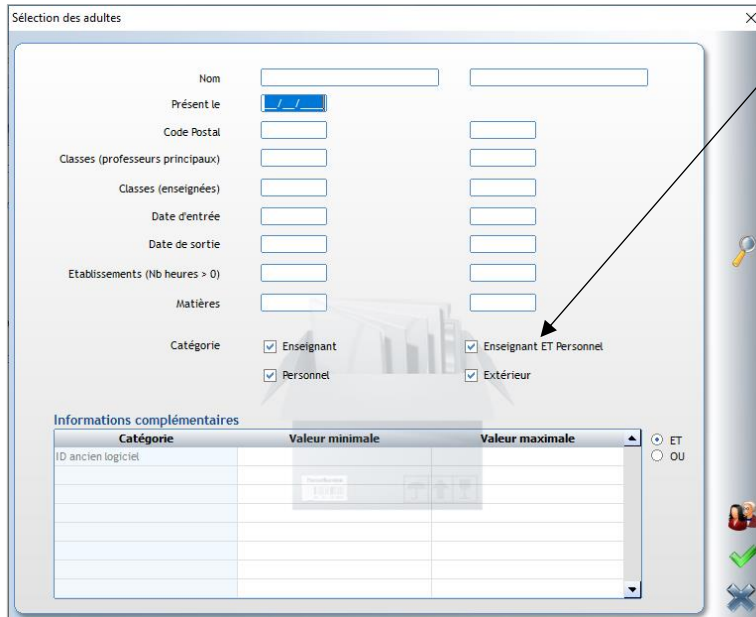

Cochez les catégories souhaitées, puis sélectionnez les adultes souhaités dans le fichier

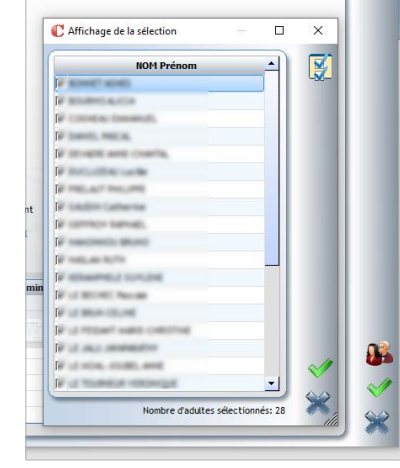

Validez 2 fois avec la coche verte.

Le fichier Excel s'ouvre.

# **3) Enregistrer le fichier au format .csv**

*Comme pour le fichier des élèves,* v*ous devez avoir le premier adulte sur la première ligne, sinon il faut supprimer les lignes (vides ou avec les libellés des champs) qui précèdent. Ou bien vous corrigez votre modèle dans l'onglet Présentation comme précédemment.*

Enregistrer le fichier au format CSV (séparateur : point virgule) (\*.csv), en précisant l'année scolaire (par exemple : Export-profs2020.csv), sur une clé usb ou sur le bureau pour l'envoyer par mail... Le principe est de pouvoir le récupérer dans PMB.

Avant l'import, il est préférable de bien vérifier la conformité du fichier. Voir la **fiche PMB 3.1** pour la suite des opérations.

> Véronique Le Tourneur Natacha Dugas Créée le 12 septembre 2018 Modifiée le 8 septembre 2023